# 左營高中學生線上請假流程

1

左營高中 學務處110.08.23

### 步驟一:先向導師徵詢同意准假,備妥家長證 明書與佐證文件圖片(圖片務必清晰!)

#### • (1) 家長證明書 (可於學校網站下載, 家長務必簽名!)

#### 高雄市立左營高中 學生請假家長證明書

★ 請假時應檢附①家長證明書、②佐證資料

★ 未依本校學生請假規定請假者,不予准假

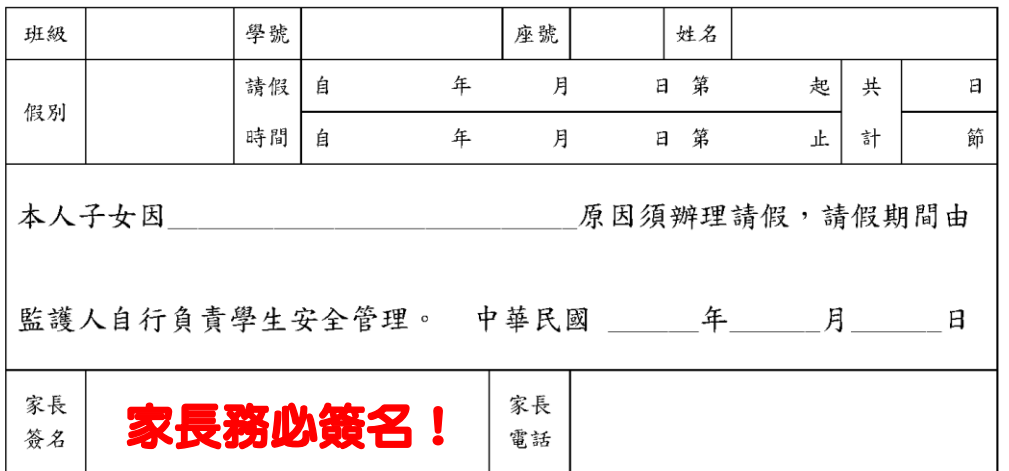

• **(2)** 相關佐證資料 **(**例:診斷證明書、機票**…**等**)**

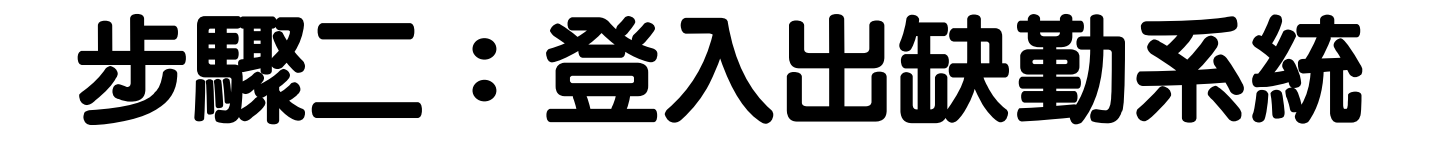

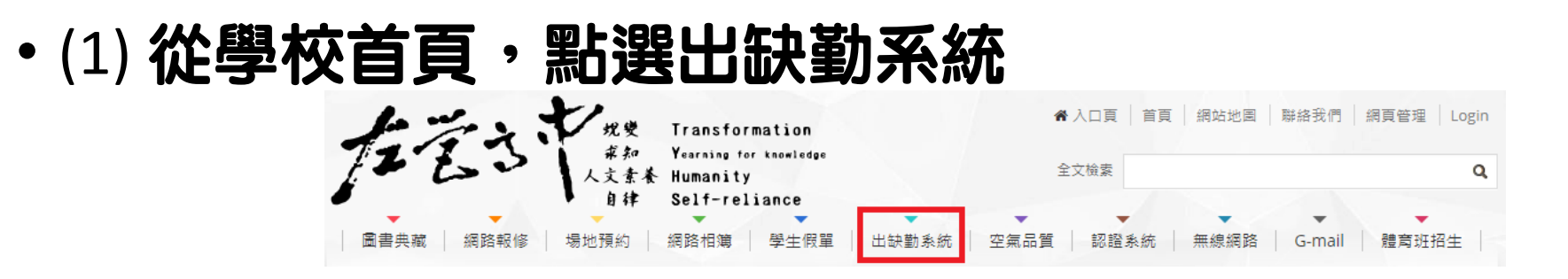

•(2) 登入多功能數位校園平台 (帳號:學號、密碼:身分證字號,英文字大寫)

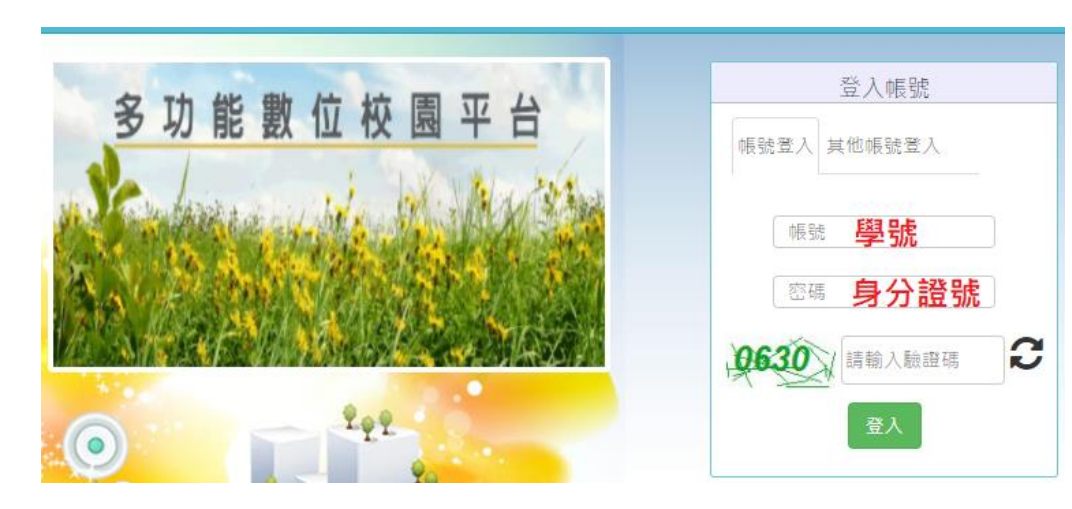

### 步驟三:登入後,點選請假系統

#### • (1) 登入後,請點選請假系統

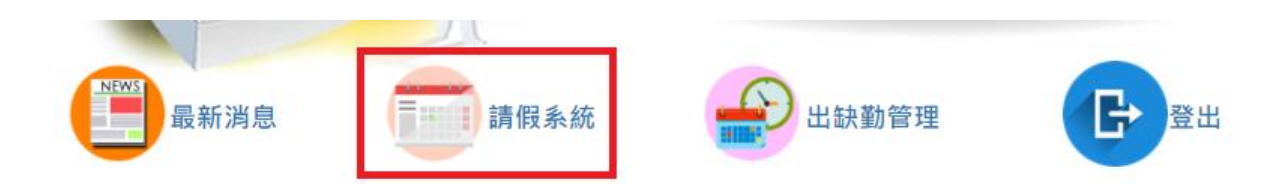

• (2) 再按下左上角三條線

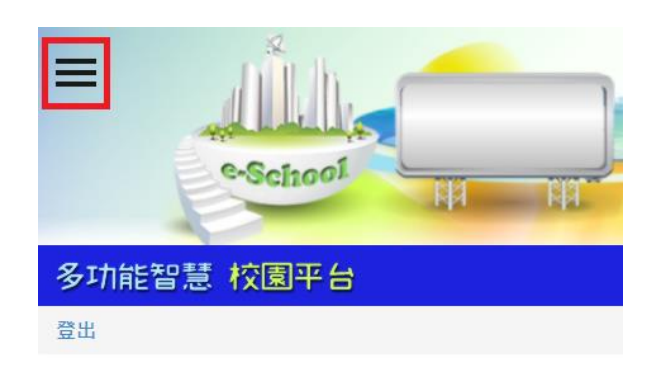

### 步驟四:點選學生請假作業

#### • (1) 先點選請假,再點選學生請假作業

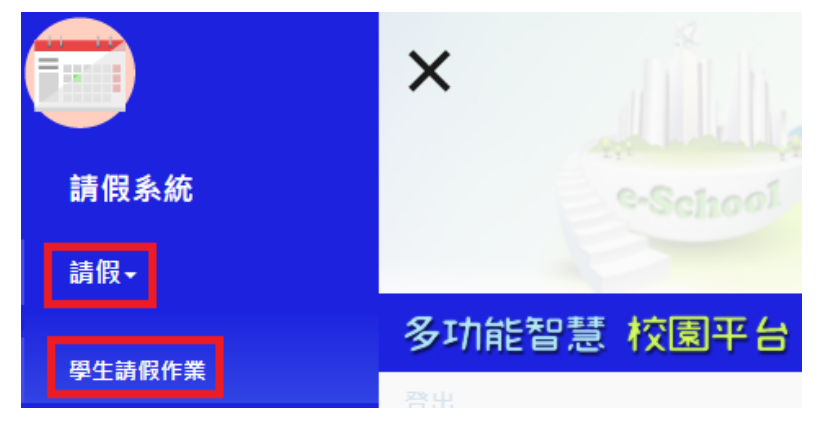

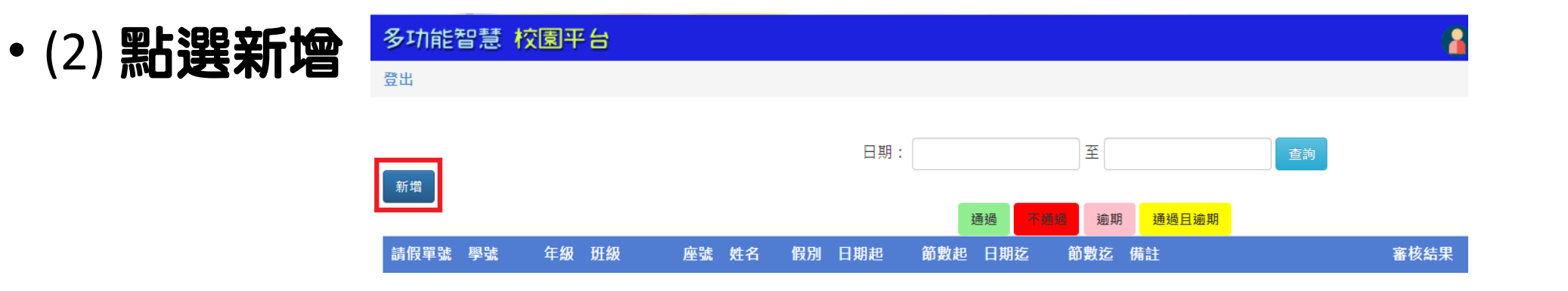

### 步驟五:填寫假單選擇請假起訖的日期、節次, 並上傳附件(務必上傳相關請假附件,才可送出假單!)

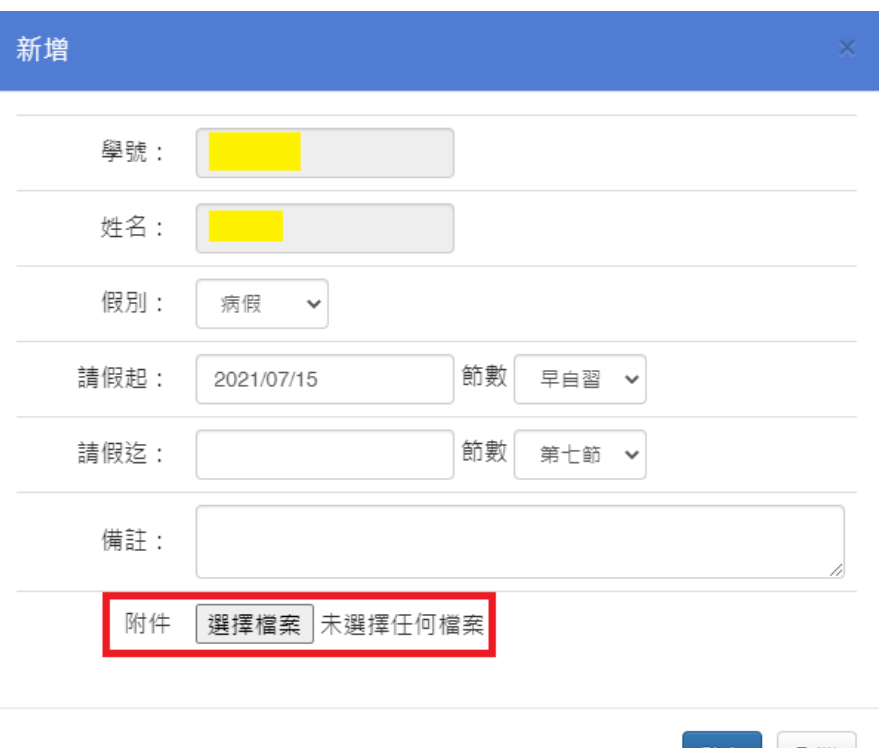

### 步驟六:上傳兩個附件技巧: 按住Ctrl鍵

#### • 同時上傳家長證明書、佐證資料 **(**按住**Ctrl**鍵可選擇多個檔案!**)**

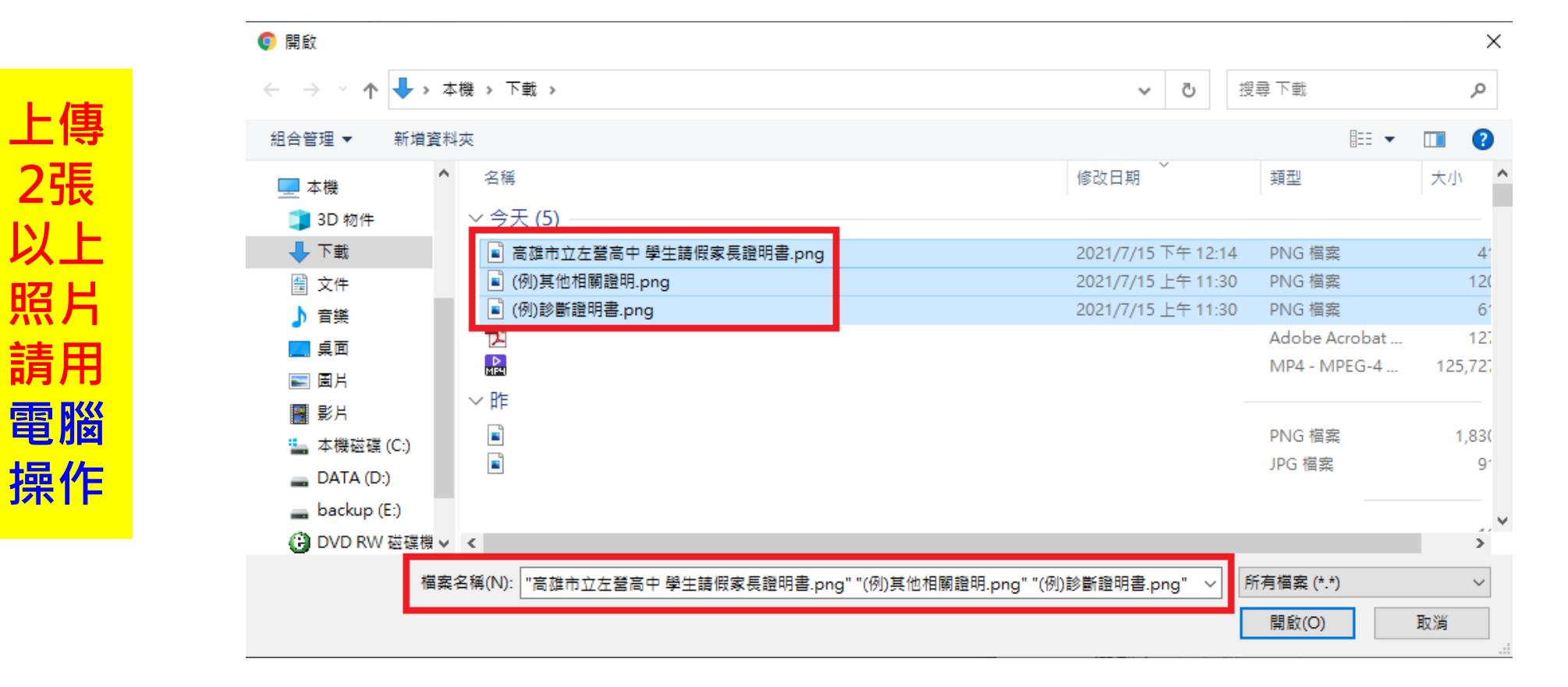

## 步驟七:按下確定(送出假單)

### • **(1)**請再次檢查上傳之附件是否正確 (此時會顯時審核結果: 審核中)

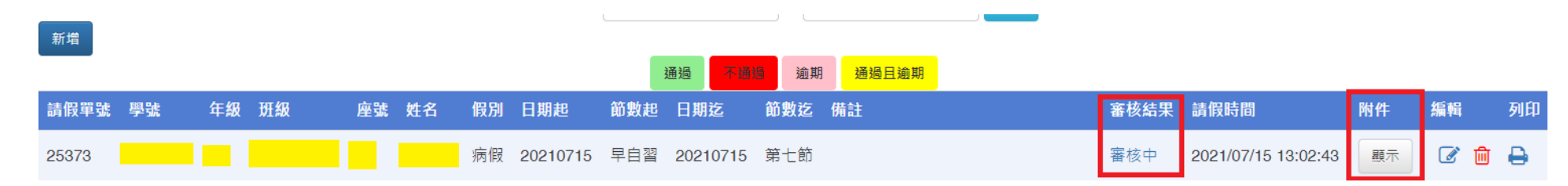

• (2)點選<mark>審核中,查看審核結果</mark>

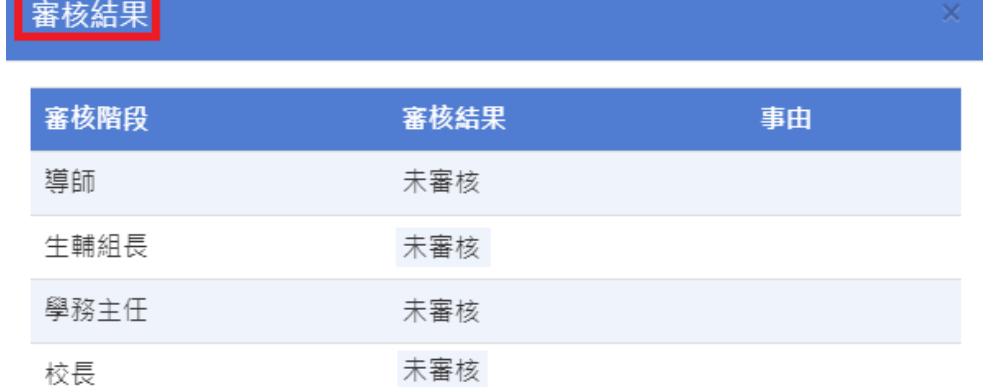

### 步驟八:記得隨時上網查看假單是否已審 核通過

- •當審核結果顯示**通過**時,卽完成請假手續。若顯示不通過,請主動確認未通過之原因。
- ・如假單審核不通過(附檔不符規定),學生可修正後儲存,就會重新進入審核狀態。

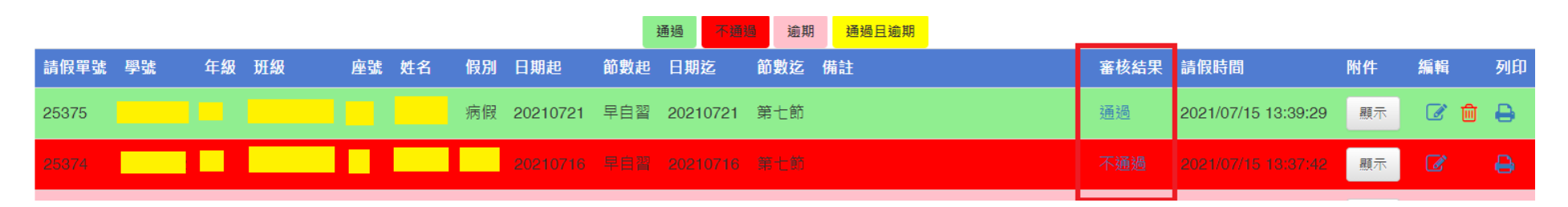

注意事項:

- •(1)事假、公假務**必事先請妥。(**公假需線上請假+紙本核章並行)
- (2) 病假、喪假最晚返校**3**日內完成請假手續。
- (3) 原假單審核通過,若後續新增假單造成**連續請假,** 系統會**重新判斷准假相** 故可能由審核通過改為審核中。